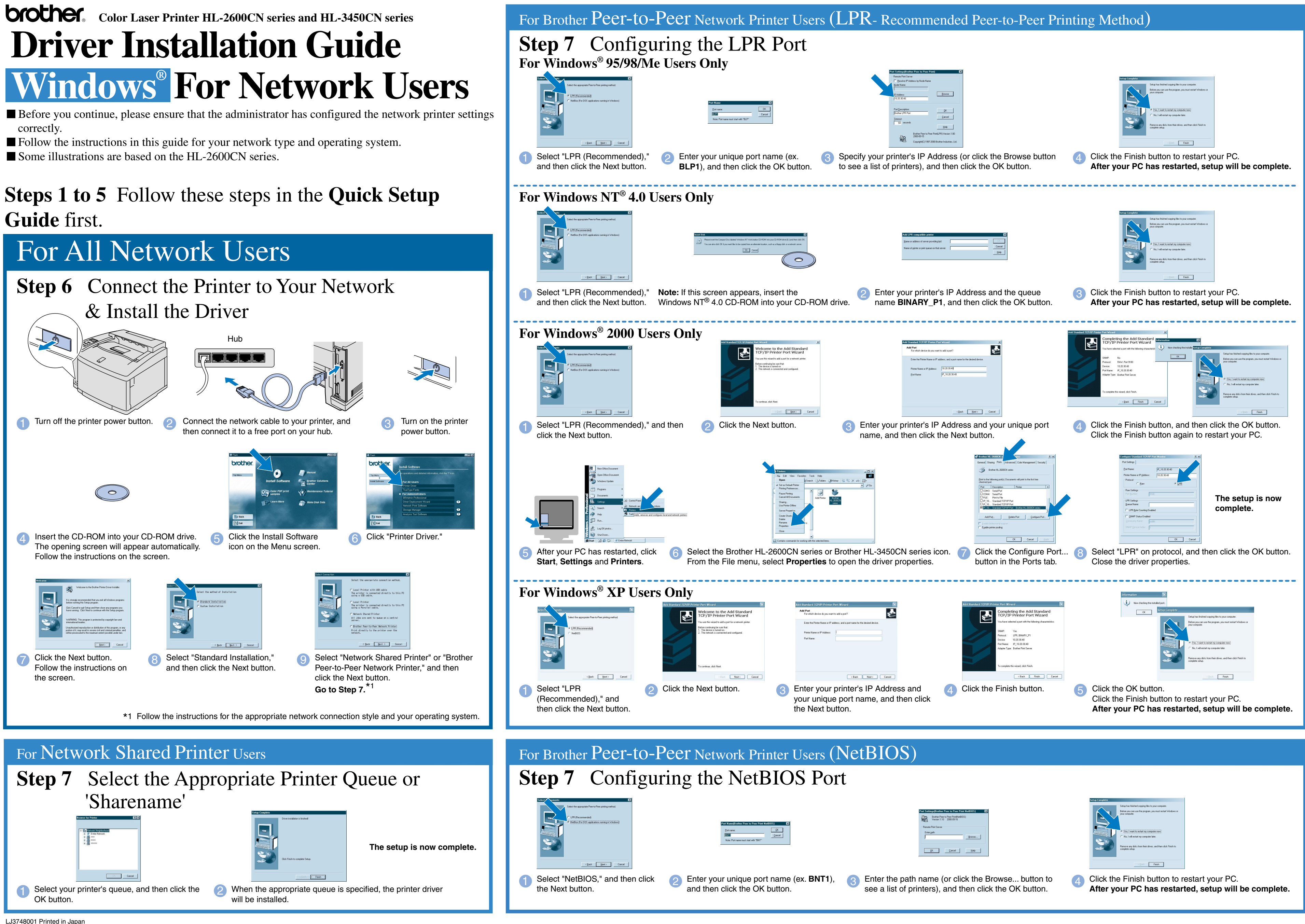

## **Step 6** Connect the Printer to Your PC & Install the Driver

## **Steps 1 to 5** Follow these steps in the **Quick Setup Guide** first.

From the File menu, select **Set as Default printer**.

## For Parallel Interface Cable Users Only

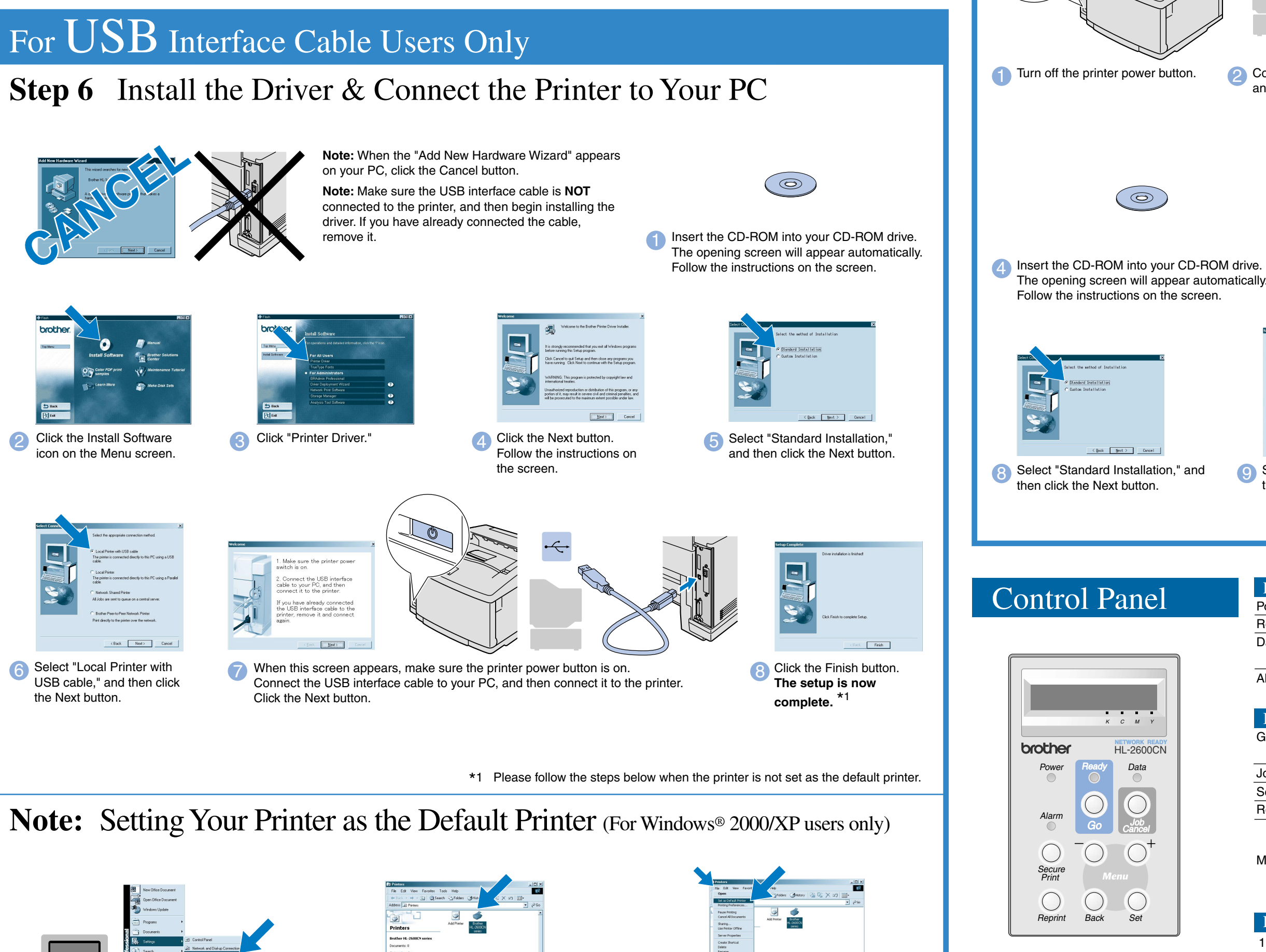

HL-3450CN series icon.

Follow the instructions in this guide for your interface cable. Some illustrations are based on the HL-2600CN series.

> 2. Please enhance the RAMDISK size when you want to use the Reprint functions without the optional HDD or CompactFlash.<br>See RAM expansion. In the HL-2600CN User's Guide (Chapter 5) or in the HL-3450CN User's Guide (Chapter 6).

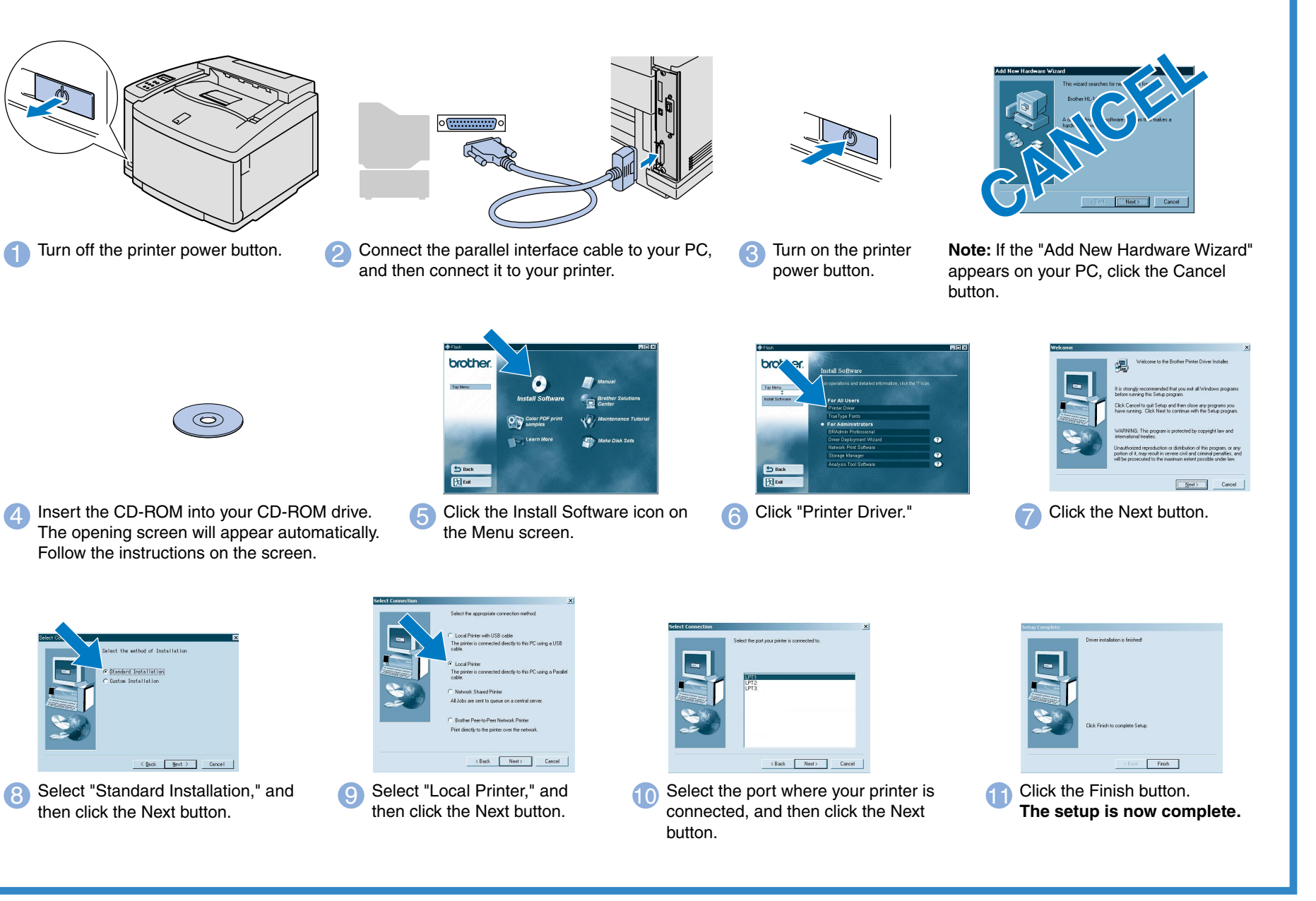

©2001 Brother Industries, Ltd. ©1998-2001 TROY XCD Inc. ©1983-1998 PACIFIC SOFTWORKS INC. ALL RIGHTS RESERVED<br>Windows and Windows and Windows NT are registered trademarks of Microsoft Corporation in the U.S. and other coun UNIX Systems Laboratories. PostScript is trademark of Adobe Systems Incorporated. Netware is a trademark of Novell, Inc. Apple Macintosh, iMac, LaserWriter, and AppleTalk are trademarks of Apple Computer, Inc.

1. Select the **SETUP** mode by pressing the **+** button, and then press the **Set** button.

2. Check that the **LANGUAGE** message appears, and then press the **Set** button.

3. Choose your language by pressing the **+** or **-** button, and then press the **Set** button. An asterisk mark (\* ) appears at the end of the display.

(You can return to the **READY** status by pressing the **Go** button.)

**Note** 1. A real-time clock is built into this printer. Set the time referring to Chapter 4 of the User's Guide on the CD-ROM. You need to set the time before you can use the log management and Reprint functions.

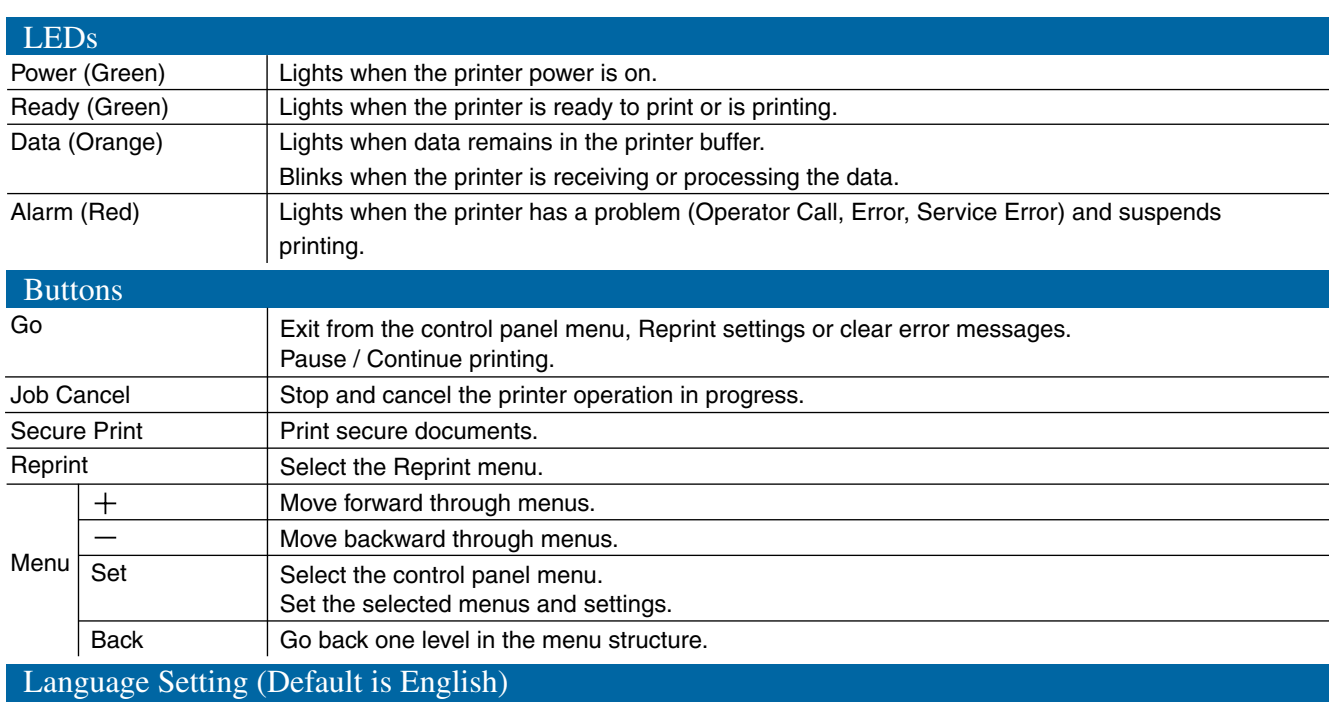

BRAdmin Professional is a trademark of Brother Industries, Ltd. All other brand and product names mentioned in this Quick Setup Guide and User's Guide are registered trademarks or trademarks of their respective companies.

## **Driver Installation Guide Windows® For non-Network Users**

For more information, see "CONTROL PANEL OPERATION" in Chapter 4 of the User's Guide on the supplied CD-ROM.

**1** Click Start, Settings and Printers. 2 Select the Brother HL-2600CN series or